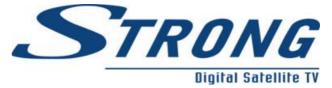

## Manual Softwareupdate SRT5120

The following manual shows you how to update STRONG SRT5120. Please note, that you also have to update Bootloader if necessary (you can find information about this in appendix).

- 1. Disconnect power cord of receiver
- 2. Connect Receiver and PC with Nullmodemcable
- 3. Start Software SERIALTRAN36 on PC
- 4. Press and hold **Channel-Down-Button** on housing of box and plug in power cord of box
- 5. Receiver starts in Update-Mode via serial connector
- 6. Press PC to Box Button in software

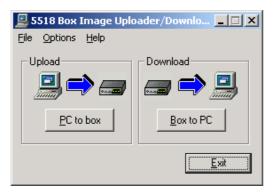

7. Choose software for upload on box

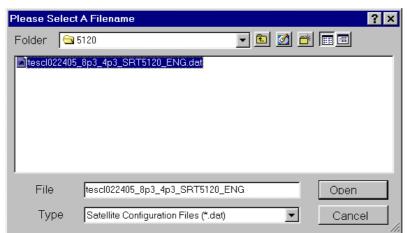

8. Choose options, which you want to update to box. It is recommended that you select preinstalled settings (all options).

|                                                                                      | S | TRONG             |
|--------------------------------------------------------------------------------------|---|-------------------|
| Sending Status                                                                       | × | Digital Satellite |
| Send Options<br>Flash Database<br>Resource<br>Eprom Database<br>Application Software |   |                   |
| <u>Iransfer</u>                                                                      |   |                   |

9. Click on **Transfer** to start uploadprocess from PC to box

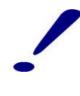

**<u>Attention</u>**: Do not break powerconnection while uploading. This could damage your box.

10. The process is finished, when box restarts automatically.

## Appendix:

Maybe it's necessary that you have to update Bootloader before you want to update software. This update must be done before you want to update software. Follow the steps:

- 1. Connect box to PC as described above and start SERIALTRAN36.
- 2. Load Bootloader to SERIALTRAN36. For that you have to change filetyp to URT typ and choose the Bootloader.

| Please Se                               | lect A Filename     |     |          | ? ×    | : |
|-----------------------------------------|---------------------|-----|----------|--------|---|
| Folder [                                | <b>⊖</b> 3 5120     | ▼ 🔁 | <b>Ø</b> |        |   |
| Miniload                                | ler4p6p8bs.urt      |     |          |        |   |
|                                         |                     |     |          |        |   |
|                                         |                     |     |          |        |   |
|                                         |                     |     |          |        |   |
|                                         |                     |     |          |        |   |
| File                                    | Miniloader4p6p8bs   |     | _        | Open   |   |
| Туре                                    | URT Files (*.urt)   |     | -        | Cancel |   |
| .,,,,,,,,,,,,,,,,,,,,,,,,,,,,,,,,,,,,,, | Ter cr r neo ( .urg |     |          |        |   |

3. Start Updateprocess by pressing Transfer Button

|                                   | STRONG               |
|-----------------------------------|----------------------|
| Sending status                    | Digital Satellite TV |
| Press Transfer to start uploading |                      |
| (Transfer ) Cancel                |                      |

After the update of Bootloaders you can go on with updating software of box (as described above).